# Oracle Financial Services File Upload and Download Utility User Guide

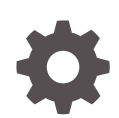

Release 22.12.01 F77451-01 January 2023

**ORACLE** 

Oracle Financial Services File Upload and Download Utility User Guide, Release 22.12.01

F77451-01

Copyright © 2022, 2023, Oracle and/or its affiliates.

This software and related documentation are provided under a license agreement containing restrictions on use and disclosure and are protected by intellectual property laws. Except as expressly permitted in your license agreement or allowed by law, you may not use, copy, reproduce, translate, broadcast, modify, license, transmit, distribute, exhibit, perform, publish, or display any part, in any form, or by any means. Reverse engineering, disassembly, or decompilation of this software, unless required by law for interoperability, is prohibited.

The information contained herein is subject to change without notice and is not warranted to be error-free. If you find any errors, please report them to us in writing.

If this is software, software documentation, data (as defined in the Federal Acquisition Regulation), or related documentation that is delivered to the U.S. Government or anyone licensing it on behalf of the U.S. Government, then the following notice is applicable:

U.S. GOVERNMENT END USERS: Oracle programs (including any operating system, integrated software, any programs embedded, installed, or activated on delivered hardware, and modifications of such programs) and Oracle computer documentation or other Oracle data delivered to or accessed by U.S. Government end users are "commercial computer software," "commercial computer software documentation," or "limited rights data" pursuant to the applicable Federal Acquisition Regulation and agency-specific supplemental regulations. As such, the use, reproduction, duplication, release, display, disclosure, modification, preparation of derivative works, and/or adaptation of i) Oracle programs (including any operating system, integrated software, any programs embedded, installed, or activated on delivered hardware, and modifications of such programs), ii) Oracle computer documentation and/or iii) other Oracle data, is subject to the rights and limitations specified in the license contained in the applicable contract. The terms governing the U.S. Government's use of Oracle cloud services are defined by the applicable contract for such services. No other rights are granted to the U.S. Government.

This software or hardware is developed for general use in a variety of information management applications. It is not developed or intended for use in any inherently dangerous applications, including applications that may create a risk of personal injury. If you use this software or hardware in dangerous applications, then you shall be responsible to take all appropriate fail-safe, backup, redundancy, and other measures to ensure its safe use. Oracle Corporation and its affiliates disclaim any liability for any damages caused by use of this software or hardware in dangerous applications.

Oracle®, Java, and MySQL are registered trademarks of Oracle and/or its affiliates. Other names may be trademarks of their respective owners.

Intel and Intel Inside are trademarks or registered trademarks of Intel Corporation. All SPARC trademarks are used under license and are trademarks or registered trademarks of SPARC International, Inc. AMD, Epyc, and the AMD logo are trademarks or registered trademarks of Advanced Micro Devices. UNIX is a registered trademark of The Open Group.

This software or hardware and documentation may provide access to or information about content, products, and services from third parties. Oracle Corporation and its affiliates are not responsible for and expressly disclaim all warranties of any kind with respect to third-party content, products, and services unless otherwise set forth in an applicable agreement between you and Oracle. Oracle Corporation and its affiliates will not be responsible for any loss, costs, or damages incurred due to your access to or use of third-party content, products, or services, except as set forth in an applicable agreement between you and Oracle.

# **Contents**

# 1 [Get Help](#page-4-0)

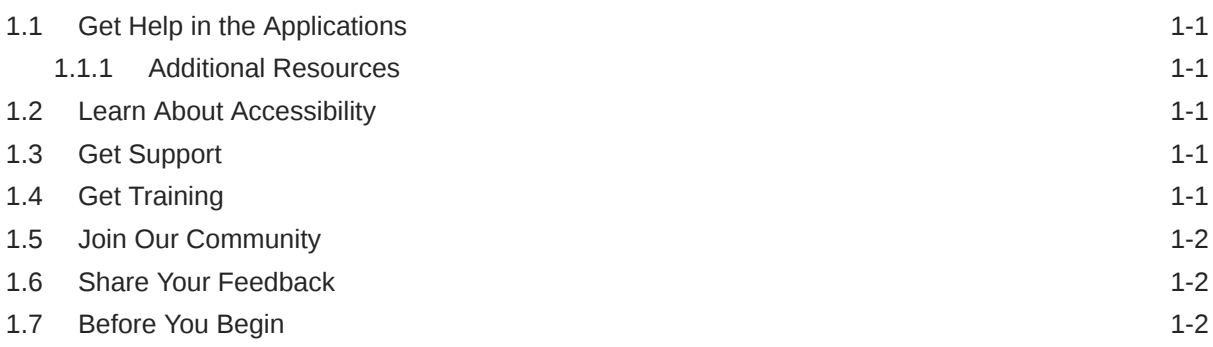

# 2 [Roles and Functions](#page-6-0)

# 3 [File Upload and Download Utility](#page-7-0)

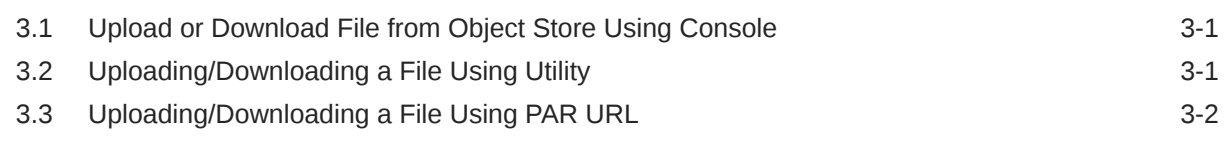

## 4 [File Upload Automation](#page-10-0)

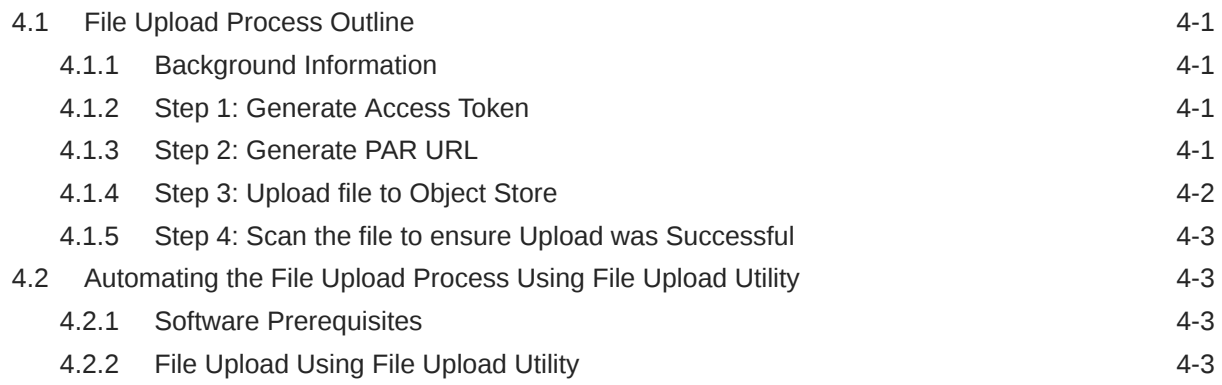

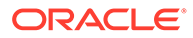

# 5 [Generating PAR URL for File Operations](#page-15-0)

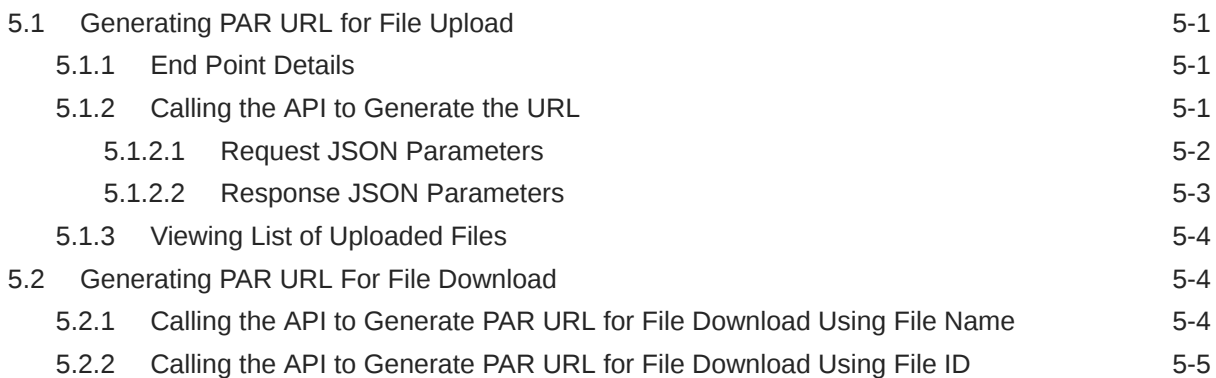

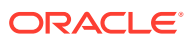

# <span id="page-4-0"></span>1 Get Help

### **Topics:**

- **Get Help in the Applications**
- **Learn About Accessibility**
- **Get Support**
- Get Training
- **[Join Our Community](#page-5-0)**
- **[Share Your Feedback](#page-5-0)**
- **[Before You Begin](#page-5-0)**

# 1.1 Get Help in the Applications

Use help icons to access help in the application.

Note that not all pages have help icons. You can also access the [Oracle Help Center](https://docs.oracle.com/en/industries/financial-services/ofs-analytical-applications/index.html) to find guides and videos.

## 1.1.1 Additional Resources

- Community: Use [Oracle Cloud Customer Connect](https://community.oracle.com/customerconnect/) to get information from experts at Oracle, the partner community, and other users.
- Training: Take courses on Oracle Cloud from [Oracle University.](https://education.oracle.com/oracle-cloud-learning-subscriptions)

# 1.2 Learn About Accessibility

For information about Oracle's commitment to accessibility, visit the [Oracle Accessibility](https://www.oracle.com/corporate/accessibility/) [Program](https://www.oracle.com/corporate/accessibility/). Videos included in this guide are provided as a media alternative for text-based topics, and are also available in this guide.

# 1.3 Get Support

You can get support at [My Oracle Support.](https://support.oracle.com/portal/)

For accessibility support, visit Oracle Accessibility Learning and Support.

# 1.4 Get Training

Increase your knowledge of Oracle Cloud by taking courses at [Oracle University](https://education.oracle.com/oracle-cloud-learning-subscriptions).

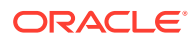

# <span id="page-5-0"></span>1.5 Join Our Community

Use [Cloud Customer Connect](https://cloudcustomerconnect.oracle.com/pages/home) to get information from industry experts at Oracle and in the partner community. You can join forums to connect with other customers, post questions, and watch events.

# 1.6 Share Your Feedback

We welcome your feedback about Oracle Applications user assistance. If you need clarification, find an error, or just want to tell us what you found helpful, we would like to hear from you.

You can email your feedback to [My Oracle Support](https://support.oracle.com/portal/).

Thanks for helping us improve our user assistance!

# 1.7 Before You Begin

See the following Document:

• See [What's New](https://www.oracle.com/webfolder/technetwork/tutorials/tutorial/cloud/fin-svcs/analytical-apps/pbsm/new-pbsm-wn.htm)

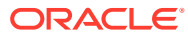

# <span id="page-6-0"></span>2 Roles and Functions

The following table lists the role codes and function codes required to configure the File Upload/Download Utility.

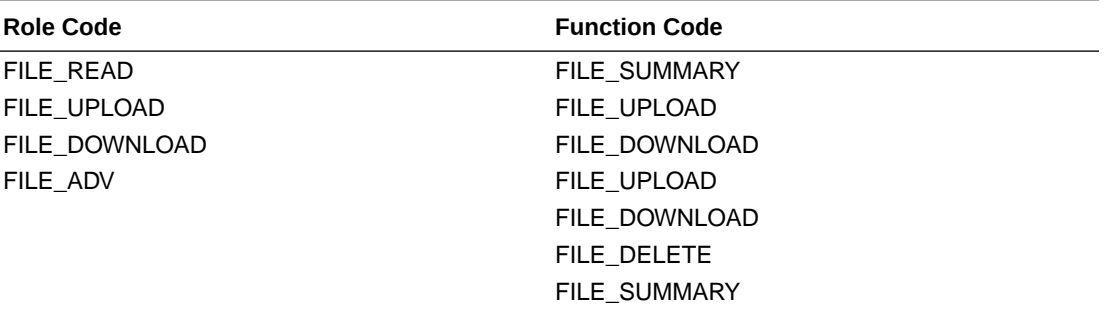

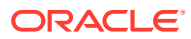

# <span id="page-7-0"></span>3 File Upload and Download Utility

The File Upload and Download Utility enables you to upload or download files to the Object Store. Complete the following steps to Upload or Download a file.

# 3.1 Upload or Download File from Object Store Using Console

- **1.** From the left menu, click **Common Object Maintenance**.
- **2.** Click **Data Management** in the left navigation pane.

The **File Upload and Download** Page is displayed. The Files that are uploaded to the Object Store are listed here. The following details are provided for each File.

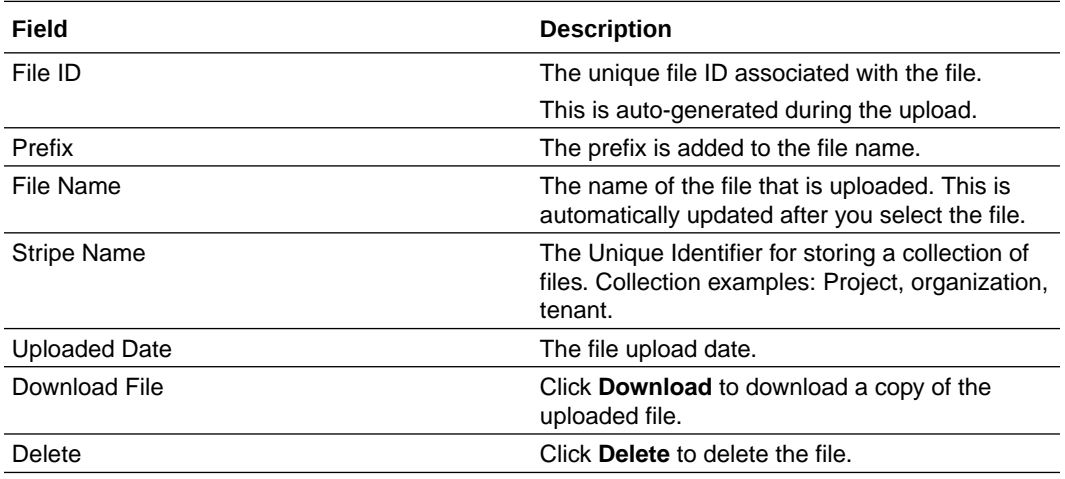

#### **Related Topics**

- Uploading/Downloading a File Using Utility Complete the following steps to Upload or Download a file using the Utility.
- [Uploading/Downloading a File Using PAR URL](#page-8-0) Complete the following steps to upload or download a file using the PAR URL.

# 3.2 Uploading/Downloading a File Using Utility

Complete the following steps to Upload or Download a file using the Utility.

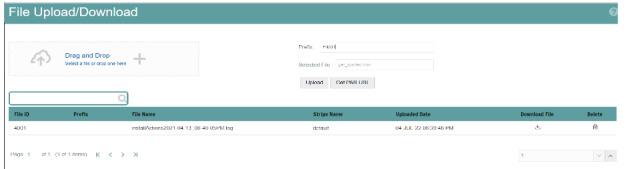

**1.** Click **Drag and Drop** to browse and select a file for upload from the local directory.

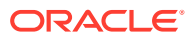

<span id="page-8-0"></span>You can also browse to the local directory from the **File Explorer** and select file and drop it here.

The file name is automatically updated in the **Selected File** field.

**2.** Enter the **Prefix** to be added to the file name.

The Prefix is added to the file name. In case, you have two files with the same file name, you can save then with different prefixes. Example: **/abc/test.txt** and **/def/test.txt**. Both these files have the same file name

**3.** Click **Upload** to upload the selected file.

A confirmation message is displayed after successful upload and the file is listed in the Uploaded Files list.

# 3.3 Uploading/Downloading a File Using PAR URL

Complete the following steps to upload or download a file using the PAR URL.

**Figure 3-1 Get PAR URL**

but different Prefixes.

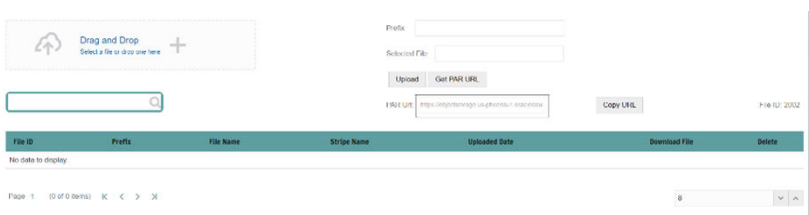

**1.** Click **Drag and Drop** to browse and select a file for upload from the local directory. You can also browse to the local directory from the File Explorer and select file and

drop it here. The file name is automatically updated in the **Selected File** field.

- **2.** Enter the **Prefix** to be added to the file name.
- **3.** Click **Get PAR URL**.

This will generate the PAR URL and File ID which are required in order to upload the file.

You can also generate PAR URL using Rest API. For more information refer to, [Calling the API to Generate the URL](#page-15-0) .

- **4.** Copy PAR URL and note the related File ID.
- **5.** You can upload file content referred with the specific PAR URL into the object store using one of the following options: Console, CLI, or SDK.

For example, you may use the following curl command directly in local Gitbash.

curl -X PUT --data-binary '@<local-filename>' <unique-PAR-URL>

You can also use the following command.

curl -T '<Filepath>' -X PUT <PAR URL>

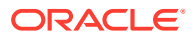

You can scan the file referred with the specific File ID (obtained in Step 3) using one of the following options: Console, CLI, or SDK. For example, use the following CURL command to scan the File. Use the File ID.

```
curl -k --location --request PUT 'https://<Host:Port>/<Tenant-ID>/utils-
service/v1/file/scan/<FileID>' \
--header 'ofs tenant id: <Tenant-ID>' \
--header 'ofs service id: <Service-ID>' \
--header 'ofs_workspace_id: <WorkspaceId>' \
--header 'Authorization: Bearer <Generated_Token>'
```
A confirmation message is displayed after successful upload and the file is listed in the Uploaded Files list.

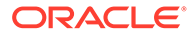

# <span id="page-10-0"></span>4 File Upload Automation

### This chapter consists of the following topics:

- **File Upload Process Outline**
- [Automating the File Upload Process Using File Upload Utility](#page-12-0)

# 4.1 File Upload Process Outline

This section provides the step-by-step process that is implemented within the File Upload utility.

## 4.1.1 Background Information

### **Client for URLs**

For information regarding how to use Client for URLs (cURL), access the following link:

[Sending API requests using cURL](https://docs.oracle.com/en/cloud/saas/marketing/eloqua-develop/Developers/GettingStarted/APIRequests/curl-requests.htm)

#### **View list of Uploaded Files**

For information regarding how to view a list of uploaded files in your Profitability and Balance Sheet Management Cloud Service, access the following link:

[Viewing List of Uploaded Files](https://docs.oracle.com/en/industries/financial-services/ofs-analytical-applications/profitability-balance-sheet-base/22.12.01/cnpbfud/viewing-list-uploaded-files.html)

## 4.1.2 Step 1: Generate Access Token

Generate the Access Token for your Profitability and Balance Sheet Management Cloud Service by:

**1.** Submitting a RESTful API Post Request to your Oracle IDCS environment as defined in the Identity Cloud Service User Guide. For information, see [OAuth Runtime Tokens](https://docs.oracle.com/en/cloud/paas/identity-cloud/rest-api/api-oauth-runtime-oauth-runtime-tokens.html) [REST Endpoints.](https://docs.oracle.com/en/cloud/paas/identity-cloud/rest-api/api-oauth-runtime-oauth-runtime-tokens.html)

Note that a sample code snippet has been provided below using cURL to generate the access token for Basic Authorization and assign it to a variable for use within a script:

```
access_token=`curl -s --insecure -H "Authorization: Basic $ENCODED" -H 
"Content-Type: application/x-www-form-urlencoded;charset=UTF-8" --request 
POST $IDCS_URL -d 
"grant_type=password&username=$USERNAME&password=$PASSWORD&scope=urn:opc:idm:
 _myscopes__ urn:opc:resource:expiry=9153600" | python3 -c "import sys,
json; print(json.load(sys.stdin)['access token'])"`
```
# 4.1.3 Step 2: Generate PAR URL

Generate the PAR URL your Profitability and Balance Sheet Management Cloud Service by:

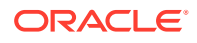

<span id="page-11-0"></span>**1.** Submitting a RESTful API Post Request to your Profitability and Balance Sheet Management Cloud Service as defined in the [Calling the API to Generate the URL](#page-15-0) section.

Note a sample code snippet has been provided below using cURL to generate the PAR URL and and assign it to a variable for use within a script:

#### **PAR URL Generation Code Snippet**

```
curl --location --insecure --request POST "$FILEUPLOADURL" --header 
"Authorization: Bearer $access token" --header 'Content-Type:
application/json' --data-raw "{
     \"fileName\": \"$1\",
     \"fileSize\": \"$2\",
     \"mimeType\": \"$3\"
}" >> "$HOME"/FILEUPLOAD UTIL/"$1" PARURLresponse.out 2>&1
```
#### **PAR URL Variable Assignment Code Snippet**

```
grep -oE '(https)[^ ]*' "$HOME"/
FILEUPLOAD_UTIL/"$1"_PARURLresponse.out > "$HOME"/
FILEUPLOAD_UTIL/"$1"_PARURLresponse1.csv
   while IFS="," read -r H1 H2
    do
        URLtrim="$H1"
        FinalPAR=${URLtrim::-1}
           echo -e "\n PAR_URL is $FinalPAR"
    done < "$HOME"/FILEUPLOAD_UTIL/"$1"_PARURLresponse1.csv
```
**PAR URL Variable Assignment Code Snippet – used in File Scanning Step**

```
grep -oE '(fileId)[^ ]*' "$HOME"/
FILEUPLOAD_UTIL/"$1"_PARURLresponse.out > "$HOME"/
FILEUPLOAD_UTIL/"$1"_PARURLresponse2.csv
     while IFS="," read -r F1 F2
     do
         FILEIDtrim="$F1"
         FINALFILEID=`echo "$FILEIDtrim"| sed -r 's/^.{8}//'`
         echo -e "\n FILE ID is $FINALFILEID"
    done < "$HOME"/FILEUPLOAD_UTIL/"$1"_PARURLresponse2.csv
```
## 4.1.4 Step 3: Upload file to Object Store

Upload file to the Object Store of your Profitability and Balance Sheet Management Cloud Service by:

**1.** Submitting a RESTful API Post Request to your Profitability and Balance Sheet Management Cloud Service as defined in the [Uploading/Downloading a File Using](#page-8-0) [PAR URL](#page-8-0) topic.

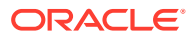

Note a sample code snippet has been provided below using cURL to upload the file:

curl -T "\$HOME"/FILEUPLOAD UTIL/"\$1" -X PUT "\$FinalPAR"

## <span id="page-12-0"></span>4.1.5 Step 4: Scan the file to ensure Upload was Successful

Scan the file that was uploaded to the Object Store of your Profitability and Balance Sheet Management Cloud Service by:

**1.** Submitting a RESTful API Put Request to your Profitability and Balance Sheet Management Cloud Service as defined by the code snippet below:

**File Scanning Code Snippet – using File ID from Step 2 – Generate PAR URL**

```
if [ $last error -eq 0 ]; then
         echo -e "\n *****Scanning the File *****"
         curl -k --location --request PUT "$SCANURL/$FINALFILEID" --header 
'ofs_tenant_id: $TENANT' --header 'ofs service id: OFS FTP' --header
'ofs workspace id: WS001' --header "Authorization: Bearer $access token"
        last error=$?
        if [ $last error -eq 0 ]; then
             echo -e "\n ***File Upload is Successful please check File 
Upload / Download UI***"
         else
             echo "Scan failed"
            exit -2;
         fi
     else
         echo "Upload failed"
        exit -3; fi
```
# 4.2 Automating the File Upload Process Using File Upload Utility

This section provides the procedure including the script to automate the process of uploading input data files using the File Upload utility.

You can download this script from this MoS Doc ID [2927077.1](https://support.oracle.com/epmos/faces/DocumentDisplay?_afrLoop=389753273229546&id=2927077.1&_afrWindowMode=0&_adf.ctrl-state=1793i214ee_4).

## 4.2.1 Software Prerequisites

Python 3.10 (Note this is used to access data elements from the API JSON responses)

## 4.2.2 File Upload Using File Upload Utility

To upload files using the File Upload utility, follow these steps:

- **1.** Extract the **FILEUPLOAD\_UTIL.zip** file under the **\$HOME** directory.
- **2.** Place the Data Loader input file in the **\$HOME/FILEUPLOAD\_UTIL** directory.

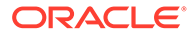

| ×<br>Name                                | Date modified     | Type.               | Size<br><b>SERVICE</b> |  |
|------------------------------------------|-------------------|---------------------|------------------------|--|
| Env setup.sh                             | 2/3/2023 3:08 PM  | Shell Script        | 1KB                    |  |
| input 20150101 filename example 8004.txt | 8/24/2022 9:45 PM | Text Document       | 1 KB                   |  |
| <b>B</b> PBSMCS PAR fileupload.sh        | 2/3/2023 3:08 PM  | Shell Script        | 4 KB                   |  |
| <sup>0</sup> Readme.docx                 | 2/3/2023 1:07 PM  | Microsoft Word Doc. | 318 KB                 |  |

**Figure 4-1 Data Loader Input File Path**

**3.** Edit the **Env\_setup.sh** file to update the ENV variables. For more information to get the IDCS URL, see [Get the OAuth Client ID and Client Secret for getting the](https://docs.oracle.com/en/industries/financial-services/ofs-analytical-applications/funds-transfer-pricing-cloud/22.12.01/ftpgso/get-oauth-client-id-and-client-secret.html) [URL.](https://docs.oracle.com/en/industries/financial-services/ofs-analytical-applications/funds-transfer-pricing-cloud/22.12.01/ftpgso/get-oauth-client-id-and-client-secret.html)

**IDCS URL=<idcs-url>/oauth2/v1/token** 

**Example**: https://

idcs-0cb0c2b3ba624afca67467fd5eb9db49.identity.xxyy.xxyyy.com/oauth2/v1/ token

**ENCODED**=<OAuth Client ID>:<OAuth Client Secret> (Encode them using **base64encode**)

See [Get the OAuth Client ID and Client Secret for getting the URL.](https://docs.oracle.com/en/industries/financial-services/ofs-analytical-applications/funds-transfer-pricing-cloud/22.12.01/ftpgso/get-oauth-client-id-and-client-secret.html) for the Client ID and Client Secret details.

#### **Example**:

ZnRwcWExMDEyMzEtcHJkX0FQUElEOjBkMmU5MDBiLTlhYjItNGFmOS05OWM 0LTEwNTYyMDVkYWYwNQ==

**USERNAME**=<App login user>

**Note:** <App login user> should have FILE\_UPLOAD role mapped.

**PASSWORD**=<App login password>

**TENANT**=<abcdef-prd>

**PBSMHOST**=<PBSMhostdetail>

**Example : dc.pbsmcloud.us-xxxxx -1.ocs.oc-test.com**

#### **Figure 4-2 PBSM Host Details**

```
########### EDIT - Start ################
IDCS_URL=<IDCS_URL>/oauth2/vl/token
ENCODED=ZnRwcWExMDEyMzEtcHJkX0FQUElEOjBkMmU5MDBiLTlhYjItNGFmOS05OWM0LTEwNTYyMDVkYWYwNQ==
USERNAME=xxxxxxx
PASSWORD=yyyyyyy
TENANT=abcdef-prd
PBSMHOST=PBSMhostdetail
```
#### **4.** Execute **PBSMCS\_PAR\_fileupload.sh** with parameters –

filename<space>filesize<space>mimetype. File size must be in bytes. This script generates the access token and the PAR URL. It also uploads the file into the object store and scans the file too.

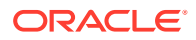

**Note:**

To upload multiple files, execute the script for each file.

**Example**: ./PBSMCS\_PAR\_fileupload.sh input\_20150101\_filename\_example\_8007.txt 334 text/plain

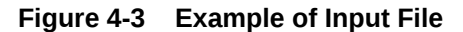

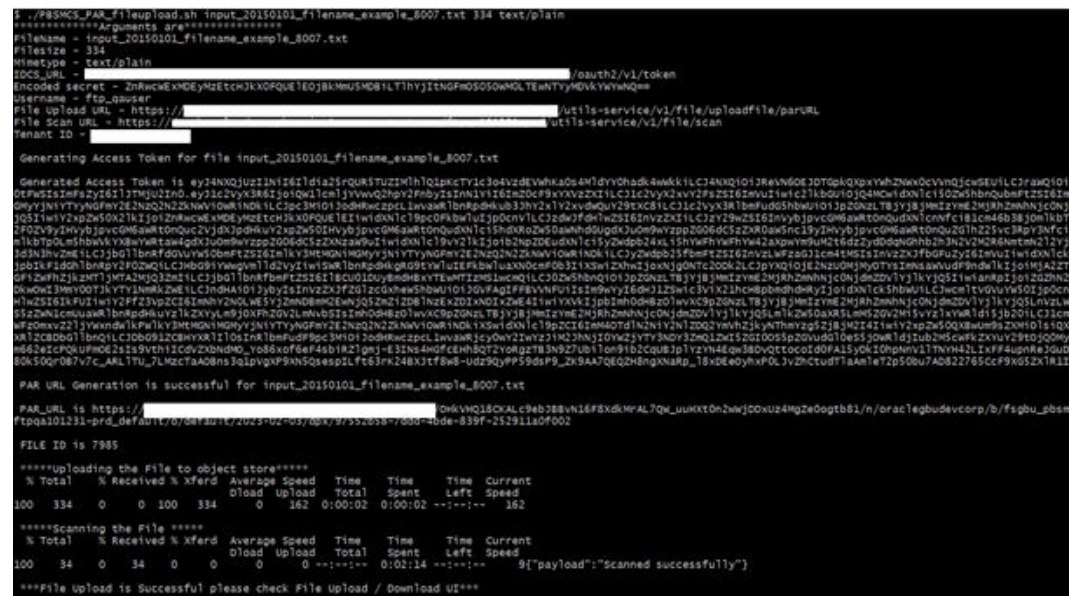

**5.** After the execution is completed, check the File Upload/Download UI to confirm that the uploaded file is appearing.

**Figure 4-4 File Upload/Download UI**

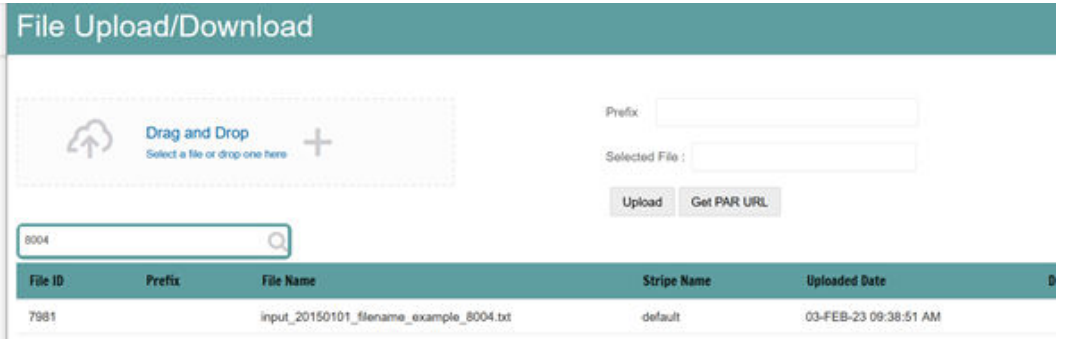

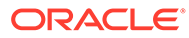

# <span id="page-15-0"></span>5 Generating PAR URL for File Operations

The PAR URL for File Operations API creates a PAR File that you can use to perform file operations in the Object Store for end-to-end integrations.

# 5.1 Generating PAR URL for File Upload

You can use this REST API to generate the PAR URL for File Upload. See the following sections for information on how to perform the POST operation.

#### **Related Topics**

• Calling the API to Generate the URL

## 5.1.1 End Point Details

- **Method** POST
- **URL** https://<HOST\_NAME:PORT>/<TENANT>/utils-service/v1/file/uploadfile/ parURL?prefix=<prefix>
- **Content-Type** Application/Json

## 5.1.2 Calling the API to Generate the URL

To call the API, follow these steps:

- **1.** Open a relevant tool, such as via cURL command.
- **2.** Prepare a cURL command with the authentication token and other details. For more information refer to the following code.

#### **Syntax**

```
curl -k --location --request POST 'https://<hostname>/<TENANT-ID>/utils-
service/v1/file/uploadfile/parURL?prefix=' \
--data-raw '{"fileName": "<remote filename>", "fileSize": <file size>, 
"mimeType": "<file type>"}' \
--header 'ofs remote user: <USERID>' \
--header 'locale: en-US' \
--header 'ofs tenant id: <TENANT-ID>' \
--header 'ofs workspace id: WS001' \
--header 'content-type: application/json' \
--header 'Authorization: Bearer <TOKEN>'
```
### **Example** (truncated)

```
curl -k --location --request POST 'https://<hostname>/<TENANT-ID>/utils-
service/v1/file/uploadfile/parURL?prefix=' \
--data-raw '{"fileName": "idcs_log1.txt", "fileSize": 100, "mimeType":
```
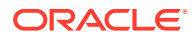

```
"text/plain"}' \
--header 'ofs remote user: cneadmin' \
--header 'locale: en-US' \
--header 'ofs tenant id: aaitestdev1001-prd' \
--header 'ofs workspace id: WS001' \
--header 'content-type: application/json' \
--header 'Authorization: Bearer 
eyJ4NXQjUzI1NiI6Ildia25rQUR5TUZIMlhlQ1pKcTY1c3o4VzdEVWhKa0s4MldYY0ha
dk4wWkkiLCJ4
...
...
sQXj0iohsSIEmQXVwwjhhqnc4eJNnmCjx8Tb7TXjx1MIQLeOIcfrIj5gkzoMKX94_7US
xHv-6LhBzw'
```
## 5.1.2.1 Request JSON Parameters

This section provides the list of parameters in the JSON Request.

| <b>Name</b> | <b>Type</b>    | Required | <b>Description</b>                                                                                                    |
|-------------|----------------|----------|----------------------------------------------------------------------------------------------------|
| fileName    | <b>STRING</b>  | Yes      | The name of the file to<br>be uploaded.<br>The following are the<br>conditions for to enter<br>in this field:<br>Must start with an<br>٠<br>Alphanumeric<br>Character                                                               |
|             |                |          | Allowed<br>٠<br>characters are<br>alphabets,<br>numbers, and<br>special characters<br>$-$ hyphen $(-)$ , dot $(.)$ ,<br>and<br>underscore $(\_)$<br>Length of<br>٠<br>characters must<br>not be greater<br>than $255$<br>characters |
| fileSize    | <b>INTEGER</b> | Yes      | The size of the file (in<br>Bytes) to be uploaded.<br>The size of the file<br>should be greater than<br>1 Byte and less than 7<br>GB.                                                                                               |

**Table 5-1 Request JSON Parameters**

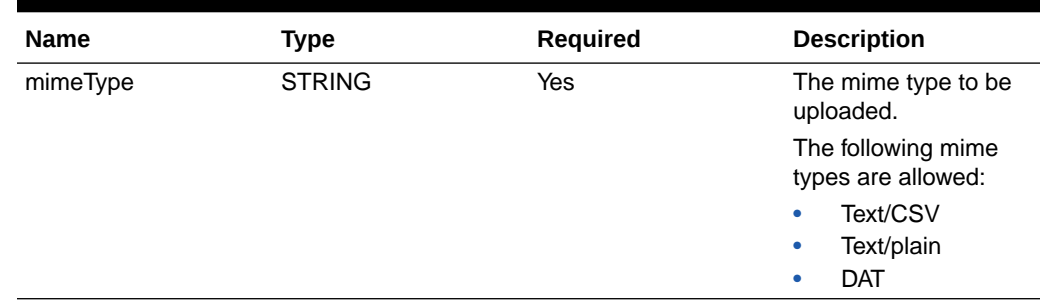

#### <span id="page-17-0"></span>**Table 5-1 (Cont.) Request JSON Parameters**

#### Request JSON Sample

```
 [{
"fileName": "File.csv",
"fileSize": 7654,
"mimeType": "text/csv"
}]
```
### 5.1.2.2 Response JSON Parameters

This section provides the list of parameters in the JSON Response.

#### **Table 5-2 POST JSON Response**

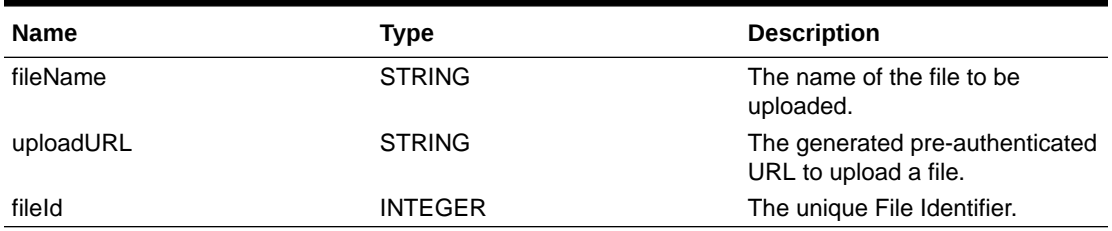

#### Response JSON Sample

```
{
    "payload": {
        "uploadURL": "https://objectstorage.us-phoenix-1.oraclecloud.com/p/
bdSI-hzigiAoUU0lyEKnuk0YGs05L172gt_woZAgqNFYmUFQeexV3BDfTO97mhBI/n/
oraclegbudevcorp/b/fsgbu_pbsm_cndevcorp_ftpqa101231-prd_default/o/default/
2023-01-31/jfr/f9ce031f-4a42-471d-b4da-d0577f3eca15",
        "createUser": "user1",
        "stripeName": "default",
        "fileId": 5025,
        "createDate": "2023-01-31T09:14:16",
        "token": "",
        "status": "success"
    }
}
```
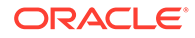

## <span id="page-18-0"></span>5.1.3 Viewing List of Uploaded Files

Run the following cURL command to generate and view all the files that are uploaded using PAR URL.

#### **Syntax**

```
curl -k --location --request GET 'https://<hostname>/<TENANT-ID>/utils-
service/v1/listfiles stripeName=default' \
--header 'locale: en-US' \
--header 'ofs remote user: <user id>' \
--header 'ofs tenant id: < TENANT-ID >' \
--header 'ofs workspace id: WS001' \
--header "Authorization: Bearer <TOKEN>'
```
#### **Example**

```
curl -k --location --request GET 'https://dc.pbsmcloud.us-
phoenix-1.ocs.oc-test.com/aaitestdev1001-prd/utils-service/v1/
listfiles?stripeName=default' \
--header 'locale: en-US' \
--header 'ofs remote user: cneadmin' \
--header 'ofs tenant id: aaitestdev1001-prd' \
--header 'ofs workspace id: WS001' \
--header "Authorization: Bearer ${TOKEN}"
```
#### **Response**

```
 {"payload":
[{"v_file_name":"Idcs_log3.txt","n_file_id":9916,"d_upload_date":"31-
JAN-23
       06:33:43 AM","v_stripe_name":"default"},
{"v_file_name":"Idcs_log4.txt","n_file_id":9917,"d_upload_date":"31-
JAN-23
       06:40:25 AM","v_stripe_name":"default"}],"count":2}
```
# 5.2 Generating PAR URL For File Download

You can use this REST API to generate the PAR URL for File Download. See the following sections for information on how to perform the post operation.

# 5.2.1 Calling the API to Generate PAR URL for File Download Using File Name

To call the API, follow these steps:

- **1.** Open a relevant tool, such as via cURL command.
- **2.** Prepare a cURL command with the authentication token and other details. For more information refer to the following code.

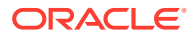

#### <span id="page-19-0"></span>**Syntax**

```
curl -k --location --request GET < 'https://<hostname>/<TENANT-ID>/utils-
service/v1/file/download?fileName=<file name>&stripeName=default&prefix=' 
\setminus--header 'ofs remote user: <userid>' \
  --header 'locale: en-US' \
 --header 'ofs tenant id: <TENANT-ID>' \
 --header 'ofs workspace id: WS001' \
  --header "Authorization: Bearer <TOKEN>"
```
#### **Example**

```
curl -k --location --request GET 'https://<hostname>/<TENANT-ID>/utils-
service/v1/file/download?fileName=test3GB.xml&stripeName=default&prefix=' 
\setminus--header 'ofs remote user: cneadmin' \
  --header 'locale: en-US' \
 --header 'ofs tenant id: aaitestdev1001-prd' \
 --header 'ofs workspace id: WS001' \
  --header "Authorization: Bearer ${TOKEN}"
```
#### **Response**

```
 {"payload":{"downloadURL":"https://objectstorage.us-
phoenix-1.oraclecloud.com/p/8R68eVcQAxQjNjK__S04MZjS-
v4BqEbWSILvu0w40kJNrzfKeCB8vWBwugW5XvsK/n/oraclegbudevcorp/b/
fsgbu_pbsm_cndevcorp_aaitestdev1001-prd_default/o/default/2023-01-20/rnz/
6c023e75-09e2-4265-815e-32cedcd2415e?
httpResponseContentDisposition=ATTACHMENT%3B%20filename%3Dtest3GB.xml"}}
```
## 5.2.2 Calling the API to Generate PAR URL for File Download Using File ID

To call the API, follow these steps:

- **1.** Open a relevant tool, such as via cURL command.
- **2.** Prepare a cURL command with the authentication token and other details. For more information, refer to the following code.

#### **Syntax**

```
curl -k --location --request GET ' 'https://<hostname>/<TENANT-ID> /utils-
service/v1/file/downloadfile/<file id>' \
--header 'ofs_remote_user: <userid>' \
--header 'locale: en-US' \
--header 'ofs tenant id: < TENANT-ID> ' \
--header 'ofs workspace id: WS001' \
--header "Authorization: Bearer <TOKEN>"
```
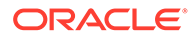

### **Example**

```
curl -k --location --request GET 'https://<hostname>/<TENANT-ID>/
utils-service/v1/file/downloadfile/9916' \
--header 'ofs remote user: cneadmin' \
--header 'locale: en-US' \
--header 'ofs tenant id: aaitestdev1001-prd' \
--header 'ofs workspace id: WS001' \
--header "Authorization: Bearer ${TOKEN}"
```
#### **Response**

```
{"payload":{"downloadURL":"https://objectstorage.us-
phoenix-1.oraclecloud.com/p/
gTxxzhqLEea4Or2TRkBqTqHxt_JogVFa9G_0wtN8NYy_op0Zk4lvKGDxxeXGhLq7/n/
oraclegbudevcorp/b/fsgbu_pbsm_cndevcorp_aaitestdev1001-
prd_default/o/default/2023-01-31/fae/2d63d2fe-2090-4fb7-
a4c8-9940d22987db?
httpResponseContentDisposition=ATTACHMENT%3B%20filename%3DIdcs_log3.
txt"}}
```
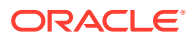